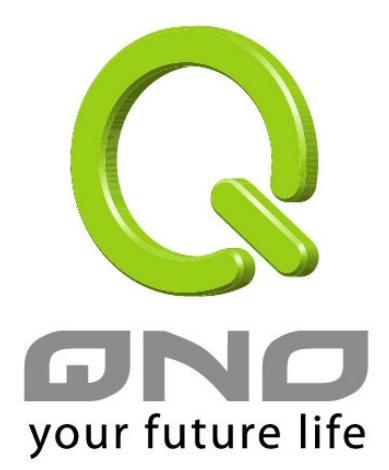

# **QnoSoftKey** 智能 **VPN** 連接鑰匙 用戶快速使用說明

 $2010 \cdot 7$ 

俠諾科技股份有限公司

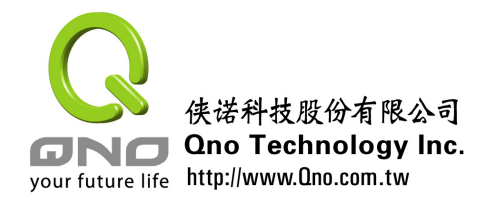

您好!感謝您使用 Ono 俠諾 OnoSoftKey 智慧 VPN 連接鑰匙,您可以通過本說明快速瞭解 並學會使用 QnoSoftKey。

OnoSoftKey 智慧 VPN 連接鑰匙,是 Ono 俠諾公司推出的一個兼顧方便及安全的 VPN 用戶 端解決方案。QnoSoftKey 可配合用戶端安裝的軟體,快速進行 IPSec VPN 隧道建立。 QnoSoftKey 可以使用於 Windows 2000 / XP / Vista / Win 7 作業系統。

本說明主要介紹用戶如何使用 QnoSoftKey 用戶端軟體快速進行 VPN 連接。在進行 VPN 連接前, 您需要安裝 OnoSoftKey 用戶端軟體。如果您的網管已經為您安裝好該軟體, 您直 接執行即可。該軟體可從附件的光碟中安裝,如需您自己安裝,請參考附錄一。

## 連接 **VPN** 前請注意:

- 請確認 **QnoSoftKey** 用戶端軟體使用程式已經安裝到您的電腦。
- 請確認您的電腦已經連接到局域網或廣域網。
- 作為 OnoSoftKev 使用者,您需要獲得個人帳號、密碼。

#### **1)** 登錄 **QnoSoftKey** 用戶模式

若是您的電腦已經安裝 QnoSoftKey 用戶端軟體,在桌面上會有如下圖的捷徑。以滑鼠 點兩下執行 QnoSoftKey 用戶程式。

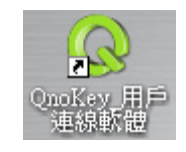

圖 1:用戶端軟體執行捷徑

打開用戶模式應用程式後,首先出現的主頁面為用戶登錄資訊。在頁面中上方可選擇語 言"簡體中文(Simplified Chinese)"、"繁體中文(Traditional Chinese)"和"英文 (English)"。灰色區域為使用指南資訊,您可以根據資訊一步一步操作。如下圖所示。

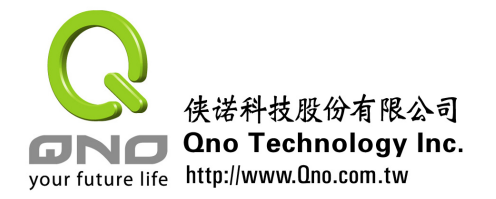

## 點選 **QnoSoftKey** 按鈕

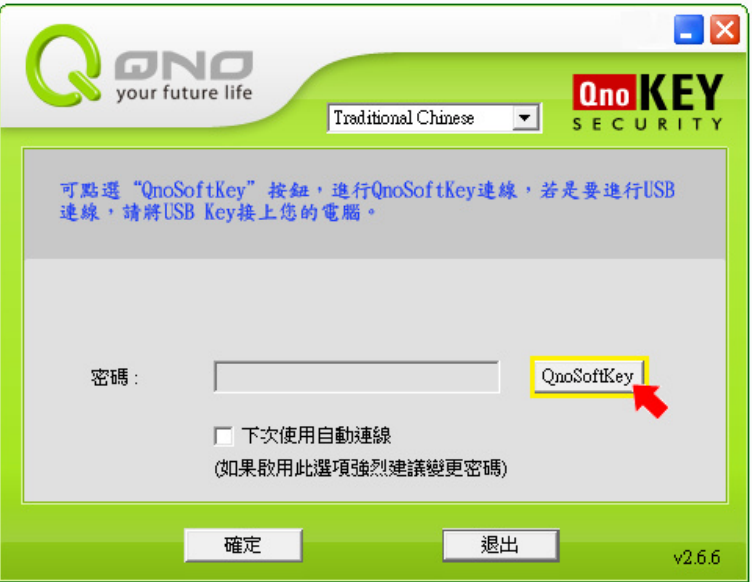

圖 2:SoftKey 按鈕位置

進入 **SoftKey** 的登入頁面

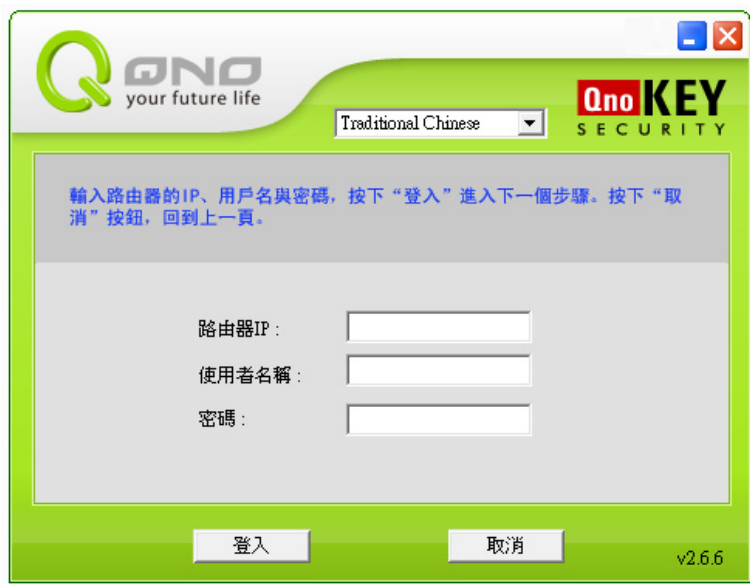

圖 3:用戶登錄主頁面

在此輸入正確的路由器 IP、使用者名稱與密碼,系統就會開始進行 VPN 連接。

路由器 **IP**: VPN 伺服器端的 IP。

使用者名稱: 網管人員所配發的使用者名稱與密碼。

密碼:

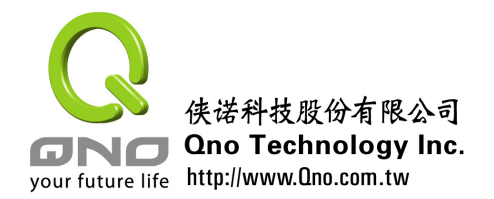

## **2**)進行 **VPN** 連接

輸入正確密碼,將進入用戶模式的執行頁面。

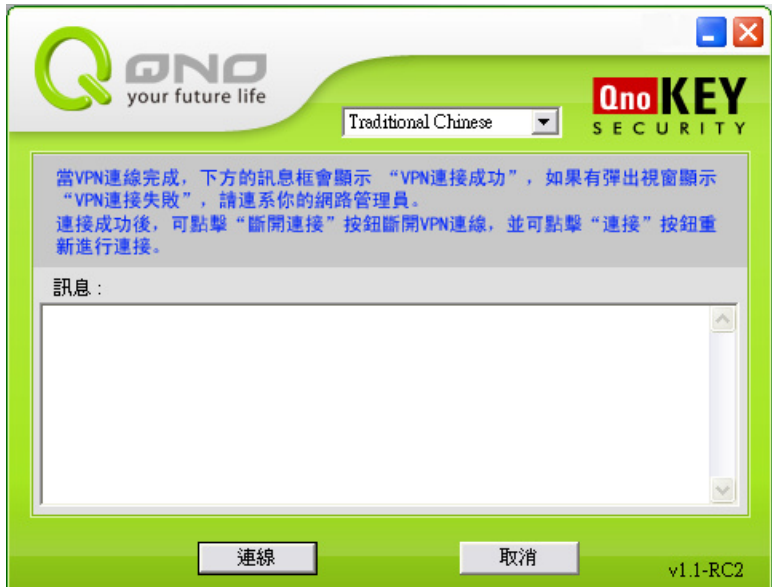

圖 4:用戶模式的執行頁面

點選"進行連結"後,程式開始讀取 QnoSoftKey 的資料並對路由器進行衝擊回應。點 選"取消"按鈕,取消連線並返回上一頁。在執行過程中雙方傳送的資訊會顯示在"訊息" 欄中。每條資訊前都會顯示回應操作時間。回應過程中, "斷開連接"和"取消"按鈕均顯 示為灰色不可點狀態。如圖 5。

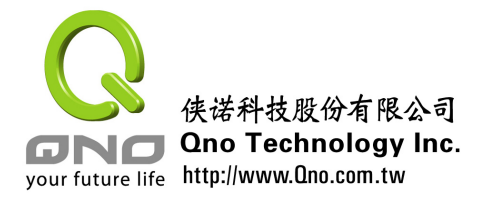

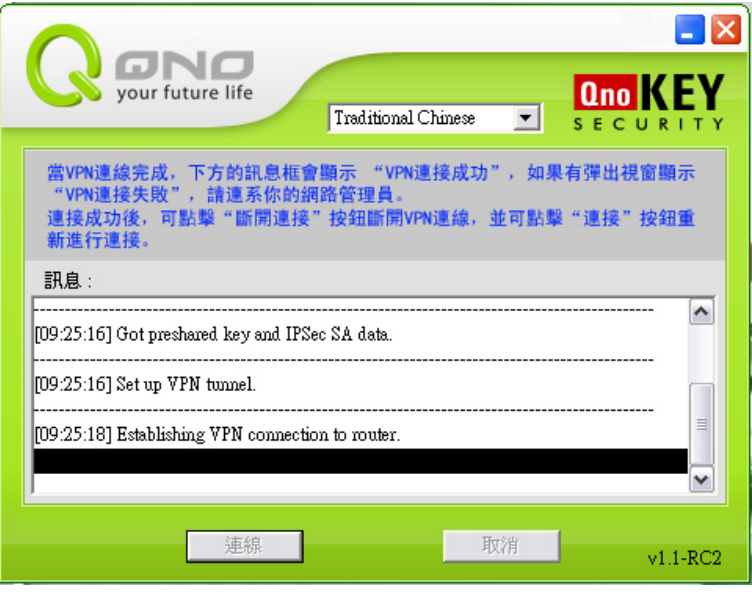

## 圖 5:用戶模式執行頁面

執行過程中雙方傳送的資訊如下:

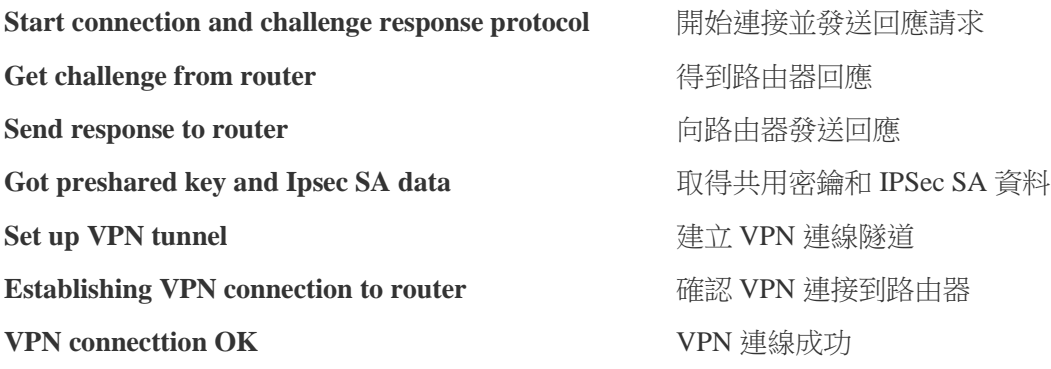

如果 IPSec VPN 建立成功,在訊息欄就會出現"VPN Connection OK"的訊息。

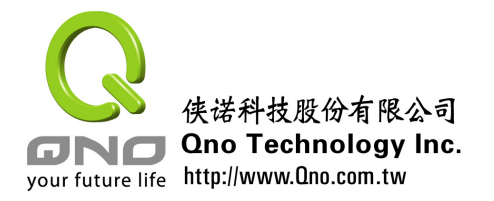

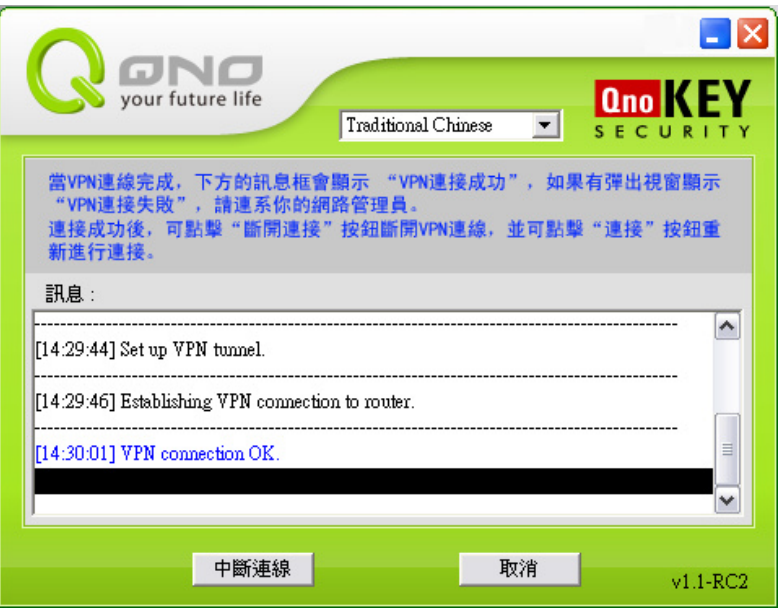

圖 6:用戶模式連接成功結束頁面

連接成功後, "斷開連接"和"取消"按鈕均顯示為可點狀態。連線狀態下,右下角任 務欄中的 Q 圖示鑰匙則會顯示為橘色,表示已連線(on-line)。若是 Q 圖示鑰匙顯示為灰 色,這表示當前沒有連線 (off-line)。如下圖所示。

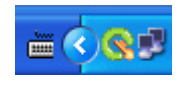

圖 7:連線狀態下圖示顯示為橘色

## 請注意: VPN 連接成功後, 不可以關閉用戶模式視窗, 若是關閉視窗, 會結束程式並 將 **VPN** 斷線。

在用戶模式視窗,點選最小化圖示,程式將縮小顯示在電腦右下角工具列。左鍵點選小 圖示選擇"About (關於)"、"Auto execute when Windows startup (Windows 啟動時 自動執行)"、"Open(開啟)"、"Return to Main Page(重新登錄)"、"Connect (連接)"、"Exit(退出)"等操作選項。如圖 1。

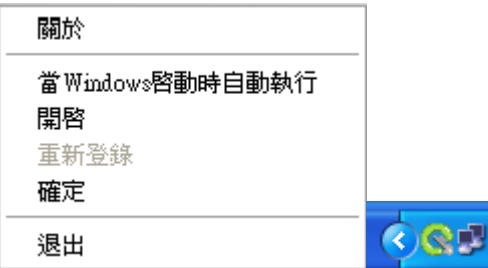

圖 8:工具列縮小圖示

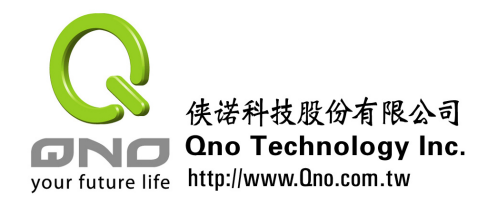

## **3**)斷開 **VPN** 連接

當不需要再進行連線時,為保證資料安全,可點選"斷開連接"按鈕斷開 VPN 連結, 斷開成功後在訊息欄將會出現"Disconnect VPN OK"的資訊。如圖 9。

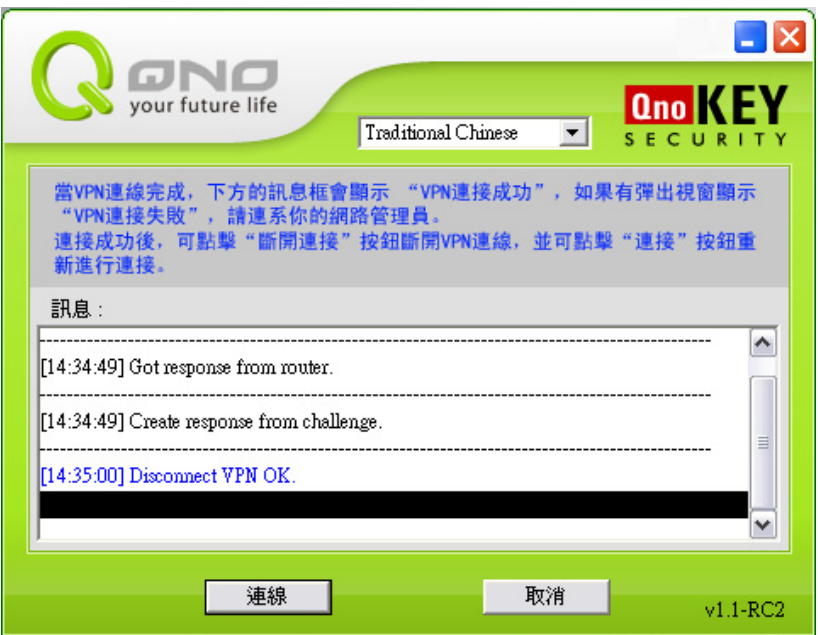

圖 9:用戶模式斷開結束頁面

本公司保留產品修改權利,相關內容做適度的修改,不再另行通知。請定期聯繫俠諾各 經銷商,或流覽本公司的網頁 www.qno.cn 以取得本說明更新的版本和本產品更新的資訊。 如產品使用過程中遇到問題,,請聯繫您的網管。謝謝使用本產品。

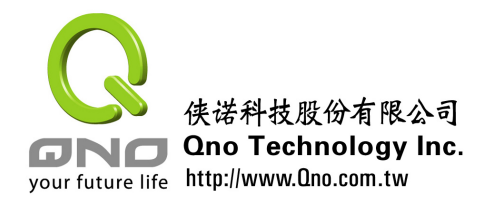

附錄一 安裝嚮導

您可以根據以下步驟來完成 QnoSoftKey 管理端(用戶端)軟體的安裝。建議:關閉所 有運行的應用程式和視窗。

- 1. 將俠諾 QnoSoftKey 的配套光碟放入您電腦的光碟驅動器。光碟會自動運行並顯示 語言選擇書面。若是光碟沒有自動運行,請在光碟目錄下,執行 index.exe 程式。
- 2. 點選"QnoSoftKey 客戶端軟體"後,即可開始進行安裝。點選"下一步"後,出現 使用許可同意畫面,您必須同意才能繼續安裝。

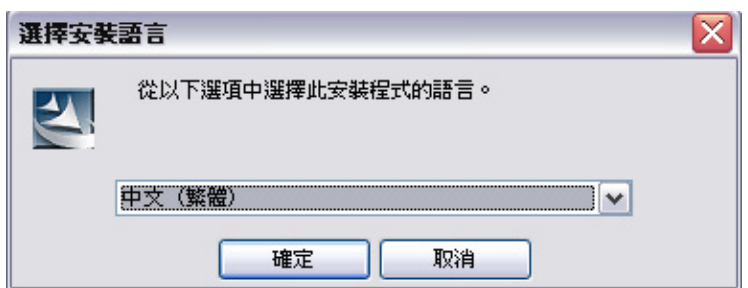

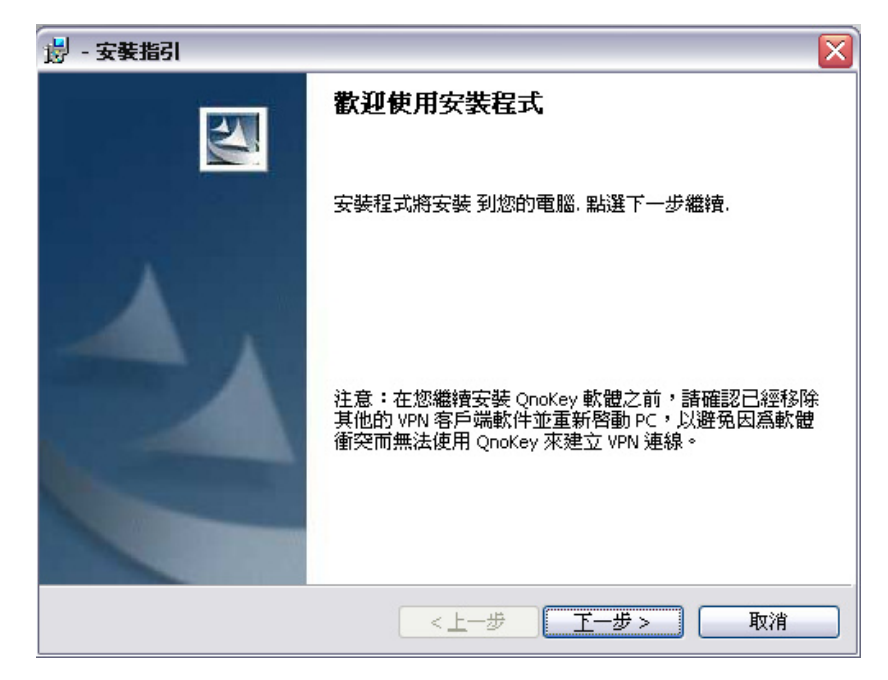

請注意:若是您有安裝其他的 VPN 軟體,請將它移除,以避免因為軟體衝突而無法使 用 QnoSoftKey。

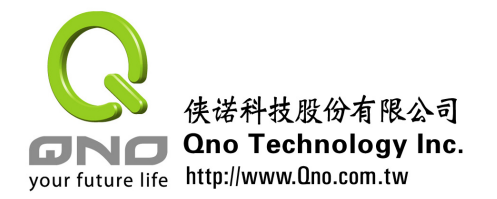

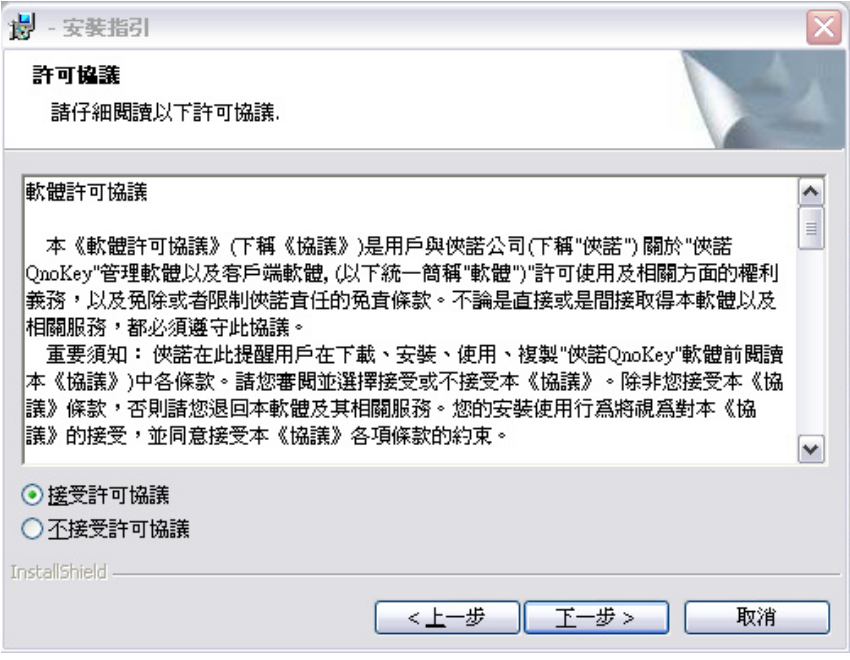

3. 點選"下一步"後,出現選擇安裝目錄介面。您可以根據需要選擇您要安裝的目錄。

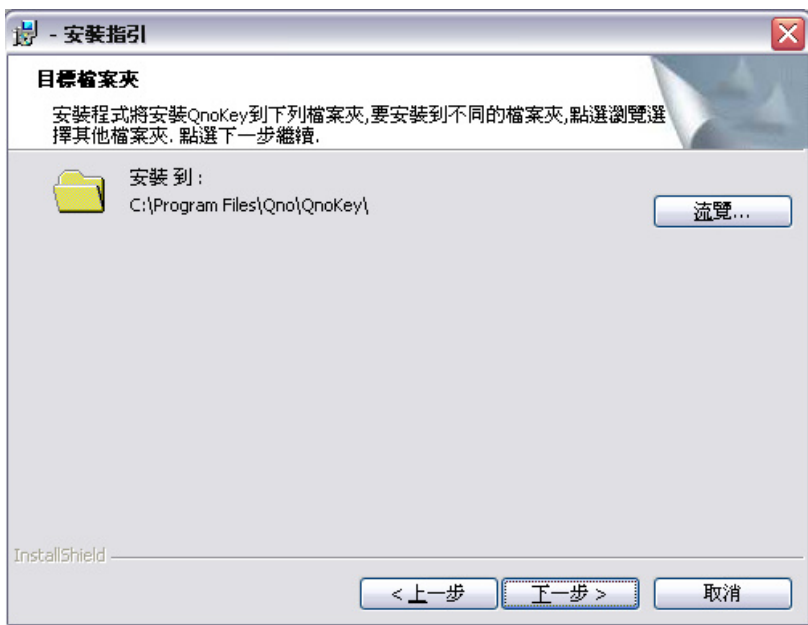

4. 點選"下一步"出現詢問頁面,確定安裝請點選"安裝"。

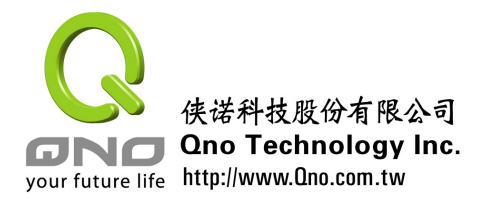

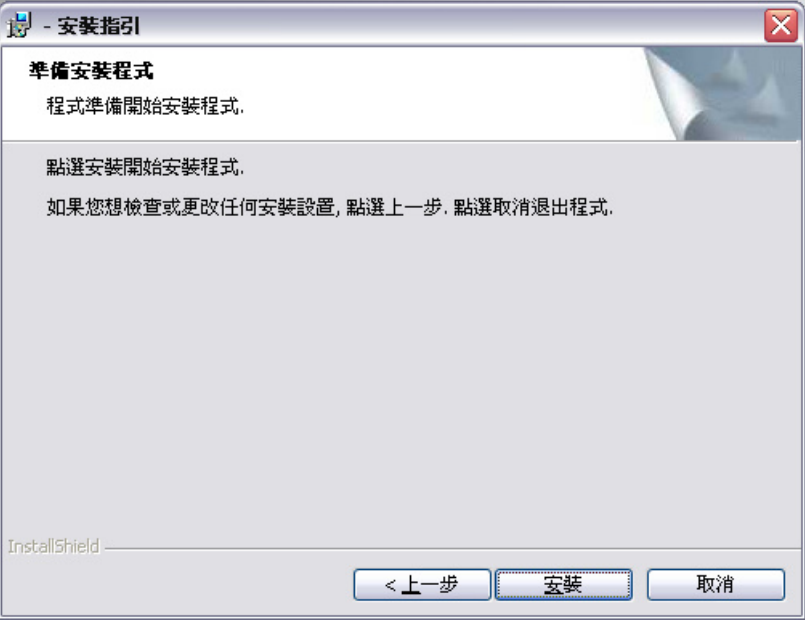

. 點選"安裝"安裝程式會自動安裝QnoSoftKey產品的驅動和配套軟體及管理工具。

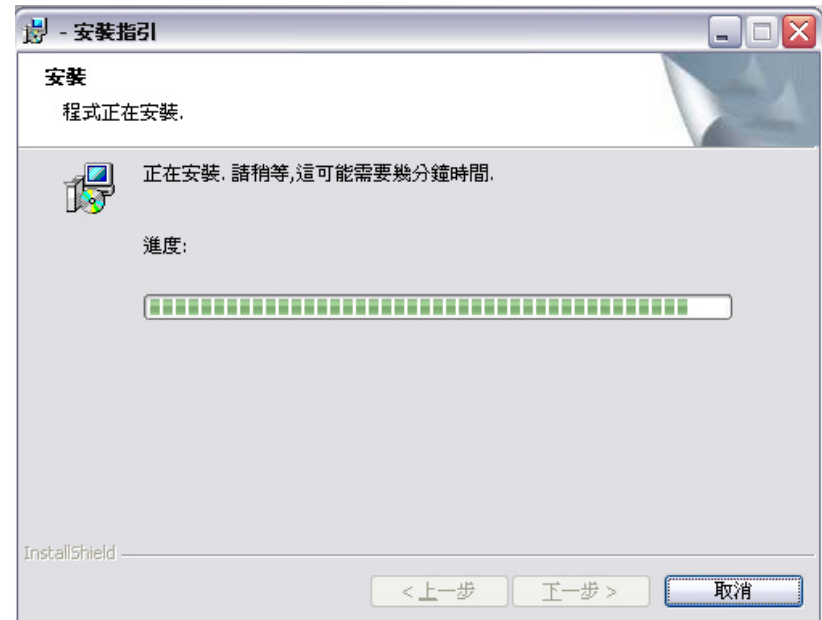

. 安裝成功,點選"完成"退出安裝嚮導。

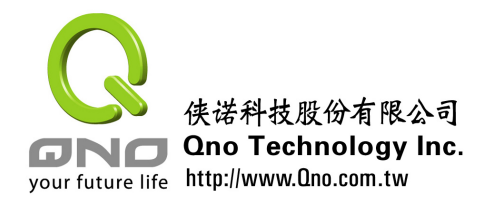

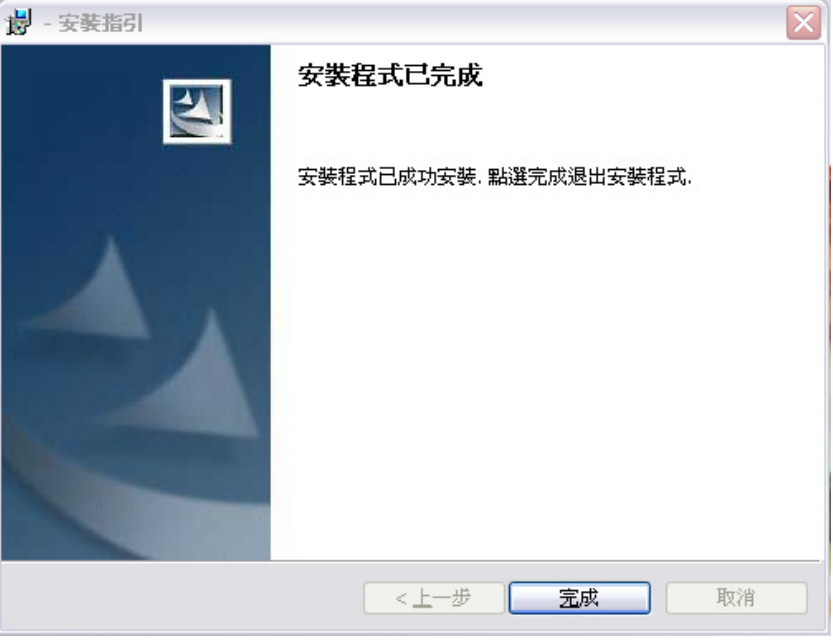

7. 找到桌面相關圖示,點選圖示運行,啟動 QnoSoftKey 管理端程式或用戶端程式。

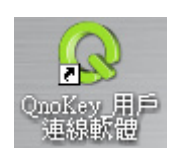

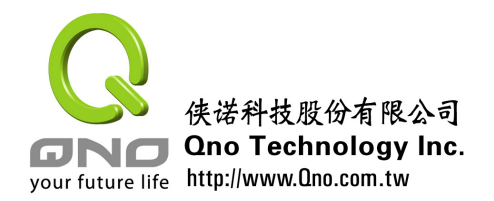

## 附錄二 技術支援

更多有關俠諾產品技術資訊可以登錄俠諾寬頻討論區,以及 FTP 伺服器的相關實例, 或者聯繫俠諾各經銷商技術部門。

## 網上討論區及 **FTP** 伺服器:

討論區: http://www.Qno.com.tw 點選"線上討論區"

FTP 伺服器:Qnoftp.3322.org

## 各大經銷商服務聯繫方式:

用戶可以登錄網站先上服務頁面查詢各大經銷聯繫方法:

http://www.Qno.com.tw/web/where\_buy.asp

## 技術諮詢:

電郵: service1@qno.com.tw

MSN: service1@qno.com.tw